# **OverDrive®**

# **What is required to download an eBook to a Kindle?**

- A valid Canton Public Library card
- A laptop or desktop computer
- A Kindle (standard Kindle or Kindle Fire)
- An Amazon account (Kindle registered with this account)
- An OverDrive account (optional)

Using a laptop or desktop computer, go to [cantonpl.org](http://www.cantonpl.org/) and click on **eMedia** under the Research heading on the left of the page. Click the **Check Out** button under **OverDrive**.

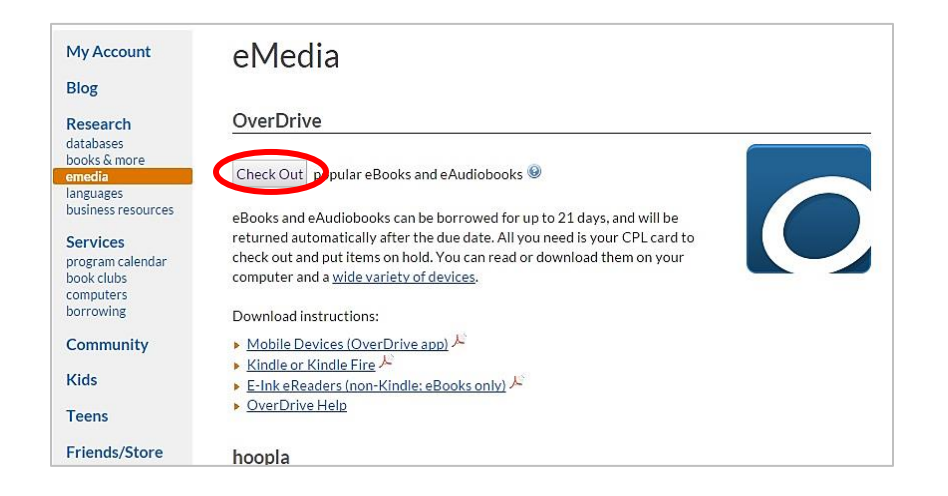

**Sign in** to see the full variety of eBooks and Audiobooks available to you.

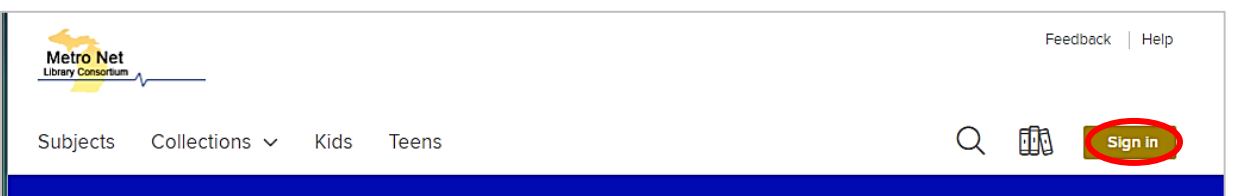

There are three sign in options:

- Canton Public Library card number (select **Canton Public Library** from the list)
- OverDrive account
- Facebook account

(Note: if using your library card number, remember to check "Remember my card number on this device" to streamline future logins.)

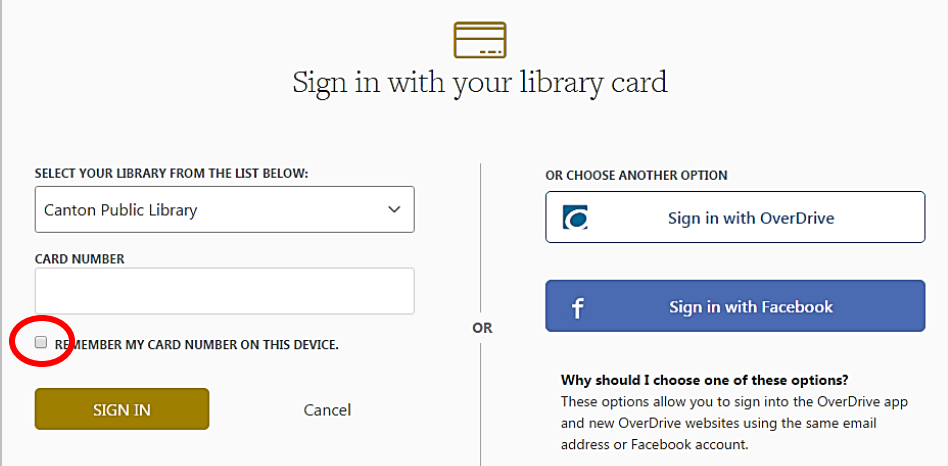

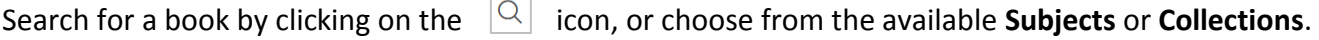

 $\Box$ 

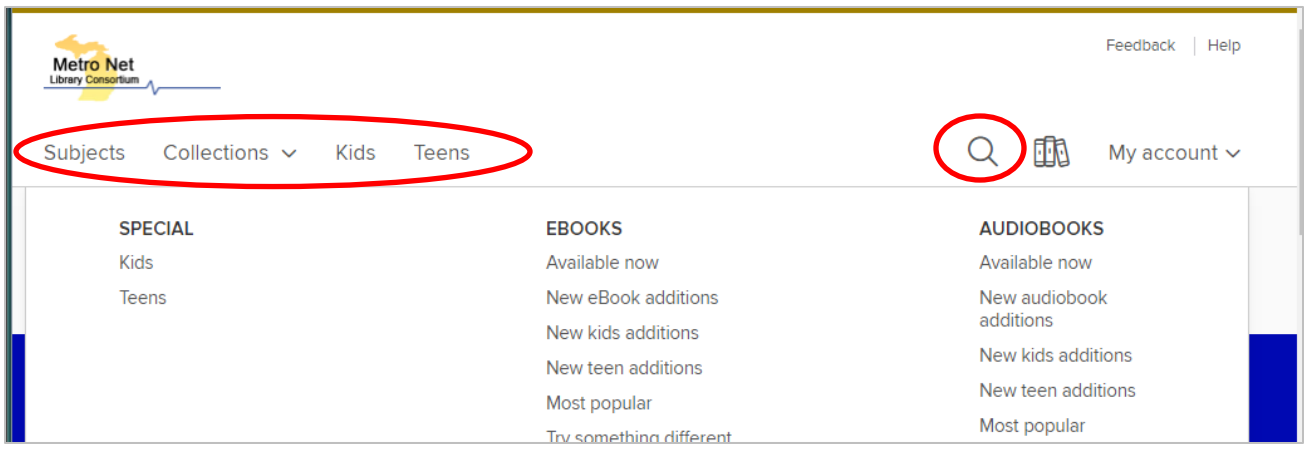

Use filters on the left to narrow your search by format, genre, audience, or availability. Use sorting features on the right to see most popular or recently added items first. Format (eBook or audiobook) and availability are noted below the book cover. If the item is not currently available you can place a hold, just as you would for an item in the library.

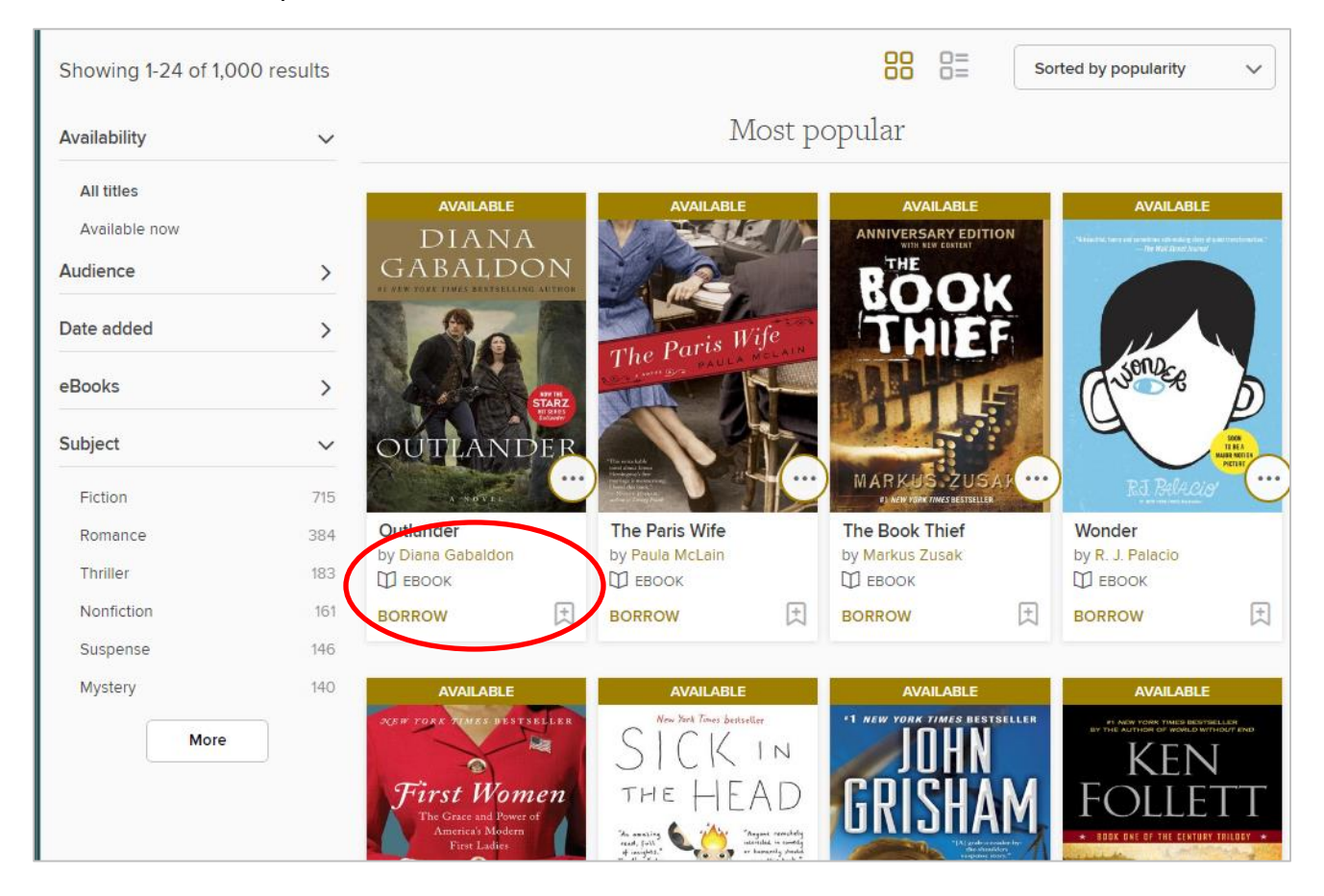

Click on the book cover to learn more about the book, including available formats, summary, and more. If you have not already filtered your search for the Kindle items, confirm the **Available Formats** include **Kindle Book**.

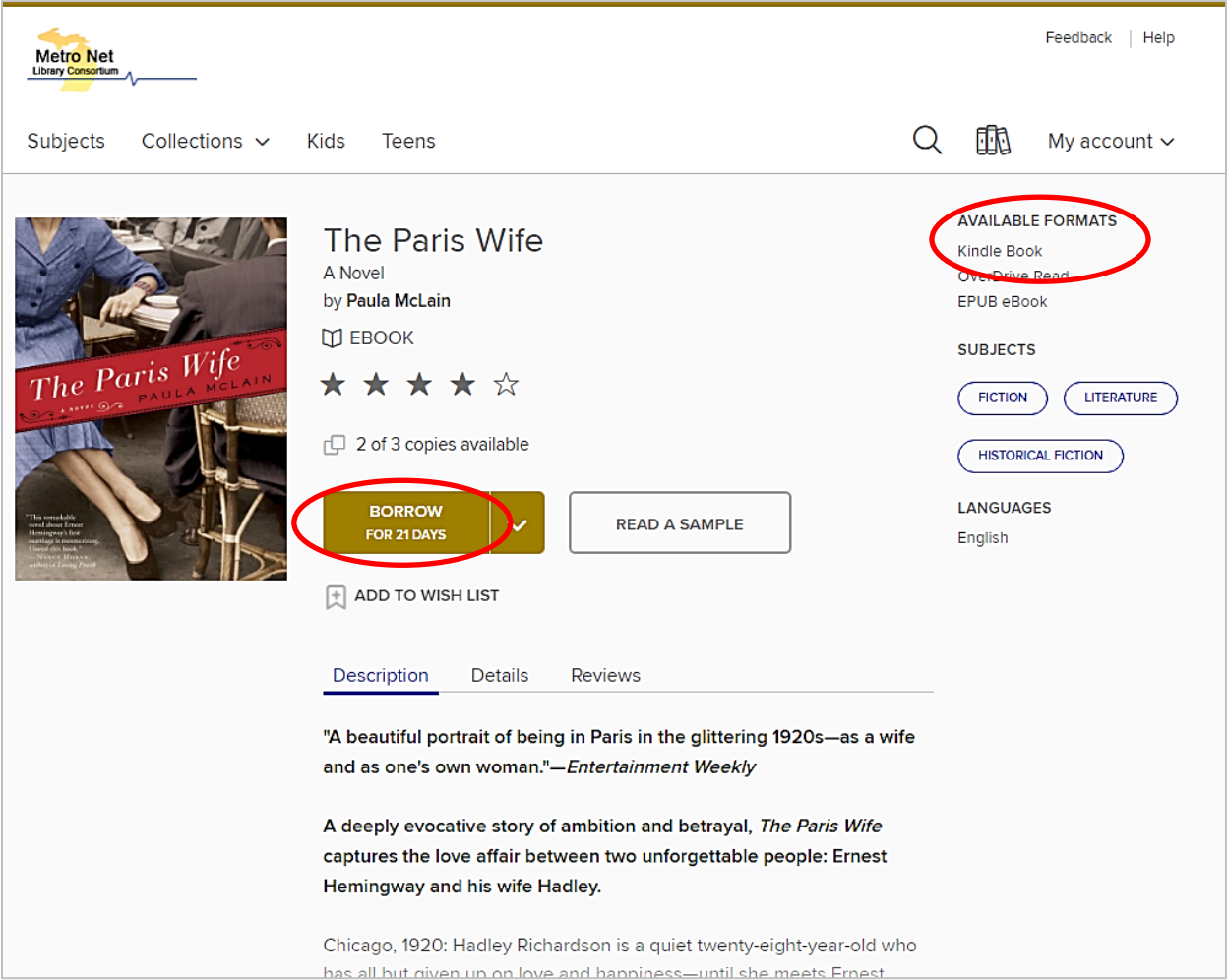

When you are ready to check out, click **Borrow**. A confirmation notice will appear on the screen, with a link to your **Loans** page (also available under **My Account**), where you will transfer the book to your Kindle**.** 

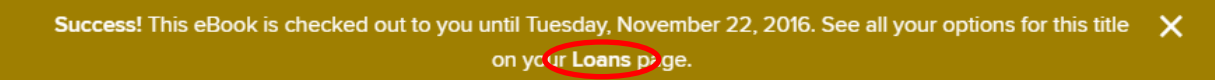

Click on the **Choose a Format** drop-down menu and select **Kindle Book**, you will be redirected to Amazon's website, where you will sign in to the account to which your Kindle is registered. (Note: Clicking "Read Now" will open the eBook in your web browser.)

Once you have signed in to Amazon, you will be sent to the Amazon page for this library loan. (If this page does not appear, return to your OverDrive bookshelf and click on **Kindle Book** again.) Select your Kindle from the **Deliver to** drop-down menu and click **Get Library Book**.

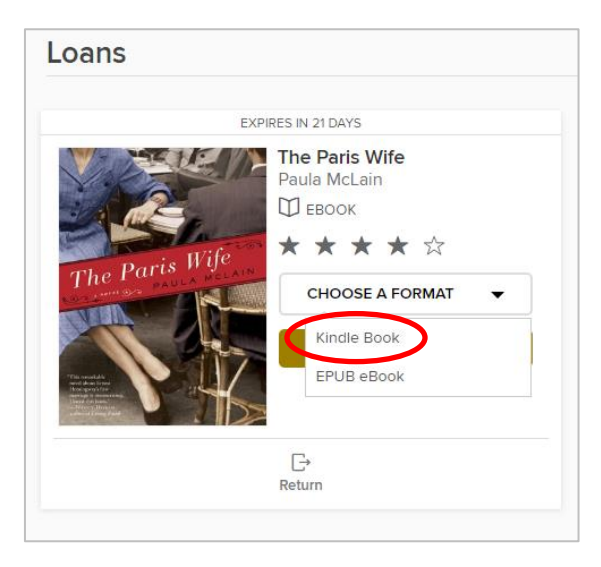

# **Get Your Digital Library Loan**

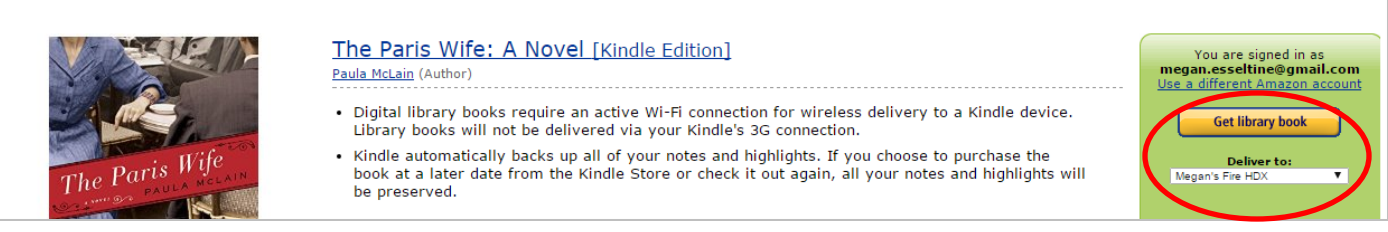

You will be sent to a confirmation page. If your Kindle has Wi-Fi, the book will be sent wirelessly to your device the next time it is connected the Internet. The confirmation page also has a Download Now button, in the event that you wish to download and transfer the title directly to your device. (Note: If your Kindle does not have Wi-Fi, you will have to download and transfer your book via USB.)

#### **Placing Holds**

If an item is not currently available, you will be able to **Place a Hold.** When the item becomes available it will be checked out to you and you will be notified by email. You will then be able to log in to your OverDrive account and transfer the

item to your Kindle. To suspend or cancel a hold, click the **Holds** link under **My Account**.

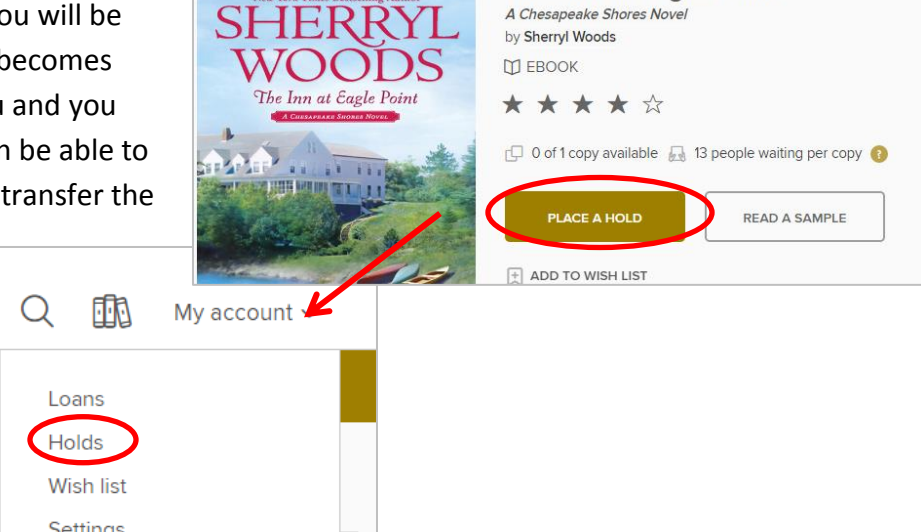

# **Returning a book**

Your book will be returned at the end of the 21-day lending period. To return a title early or delete it from your Kindle Library, sign in to your Amazon Account and go to **Manage Your Content and Devices** in the **Your Account** menu**.** This will direct you to your Kindle Library. Click the **Actions** button to the right of the title and select **Return This Book**. Confirm by clicking **Yes**.

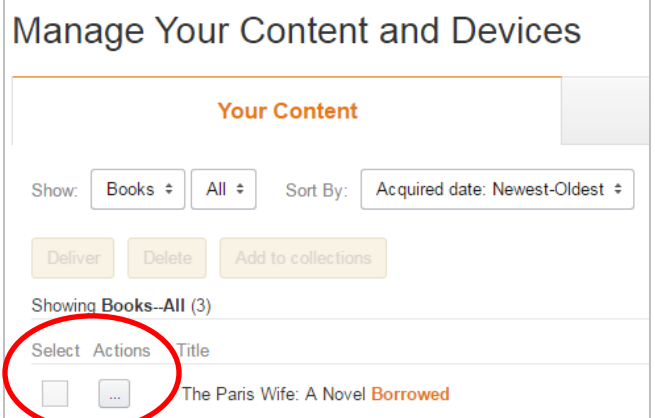

The Inn at Eagle Point

# **Tips**

- If you have an issue logging in to the Metro Net OverDrive page, remember that your Canton Public Library card must be in "good standing", meaning it has not expired, that fines are under the \$20 limit, and there are no other blocks on your account.
- If your Kindle is properly connected to Wi-Fi but did not receive your title, Sync your device under **Settings- >Sync**.
- More information on using the OverDrive for Kindle is available on OverDrive's [Help page.](http://help.overdrive.com/customer/portal/articles/1481728-get-help-with-the-overdrive-app)